## **احملاضرة التاسعة**

# **برجمة قواعد البياانت مع NET.ADO**

**اإلطار Source Data و أزرار للتحكم يف بياانت اجلداول.**

هو ميزة جديدة في بيئة تطوير فيجوال ستديو 2005 هدفه هو إظهار تمثيل بصري لمجموعة البيانات التي تم ضبط مكوانهتا لكي تستعمل ضمن مشروعك . إلظهار اإلاار Source Data

Show Data Sources Data األمر اخرت

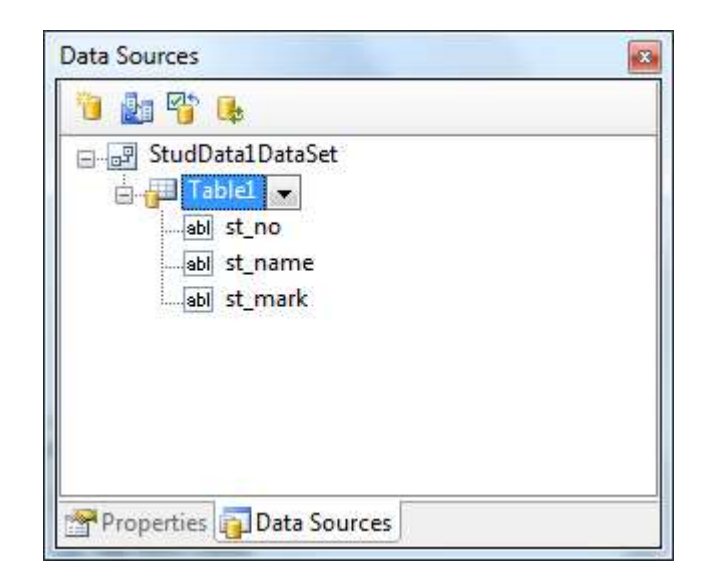

وهي أسهل طريقة لإظهار المعلومات من مجموعة بيانات على نموذج

حيث يتم ذلك عن طريق سحب الكائن وإفلاته على النموذج كما أن هناك إمكانية لتغيير نوع الأداة املستخدمة إلدراج الكائن.

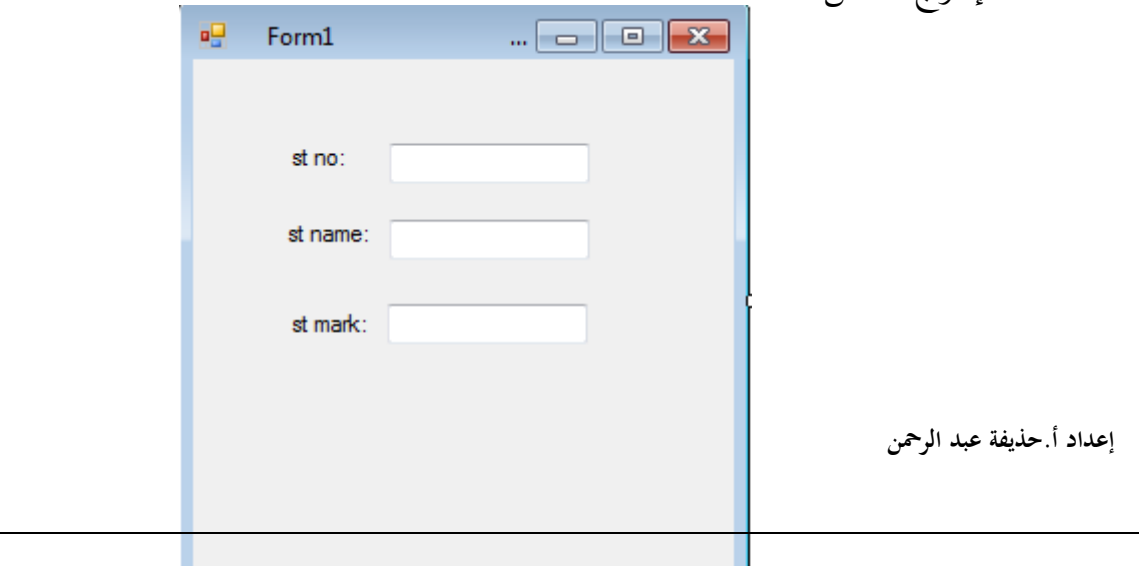

وبعد التنفيذ يبدو النموذج كما بالشكل التالي :

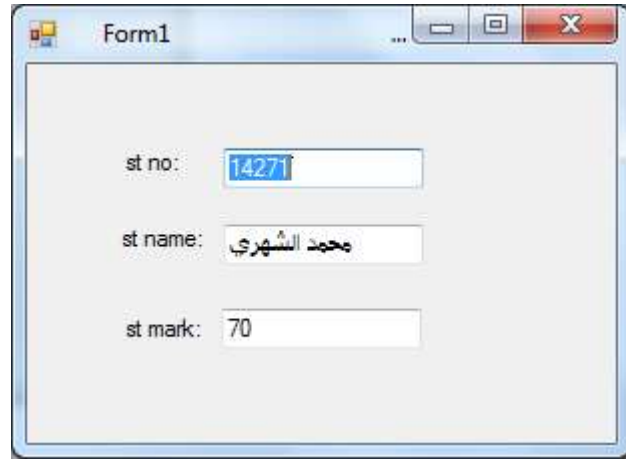

وإلظهار شريط التنقل الذي يزود خدمات التنقل بني السجالت يف اجلدول ندرج األداة 1BindingNavigator وبعد ادر جاها يصبح النموذج كما يلي :

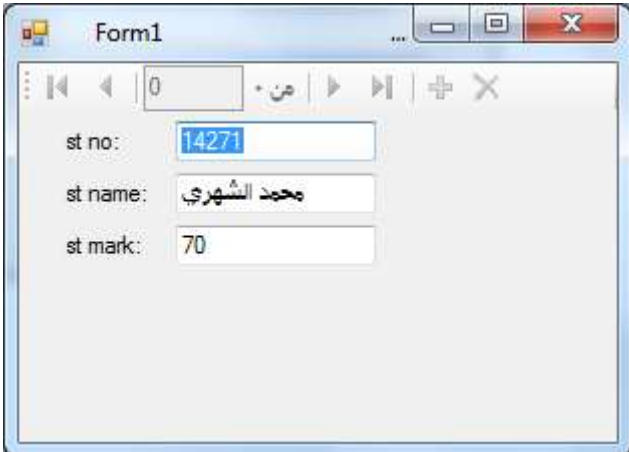

ولتفعيل الشريط نربط الأداة BindingNavigator1 مع الجدول الذي يحوي البيانات من خلال خصائص الأداة كما بالشكل التالي :

**إعداد أ.حذيفة عبد الرمحن** 2

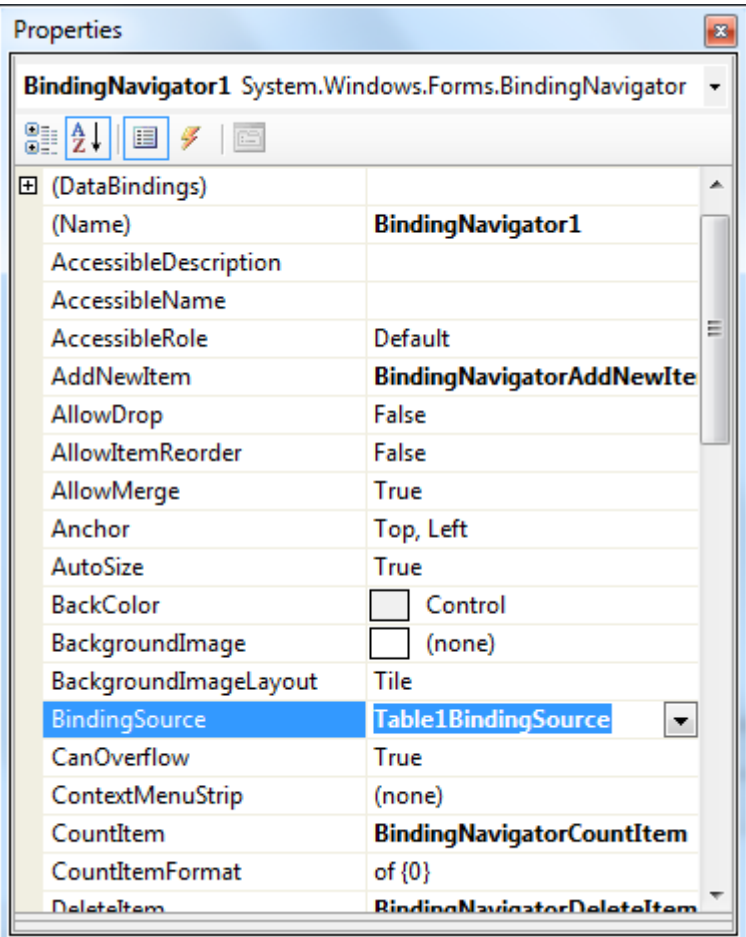

وبعد ضبطها يصبح النموذج كما بالشكل التالي :

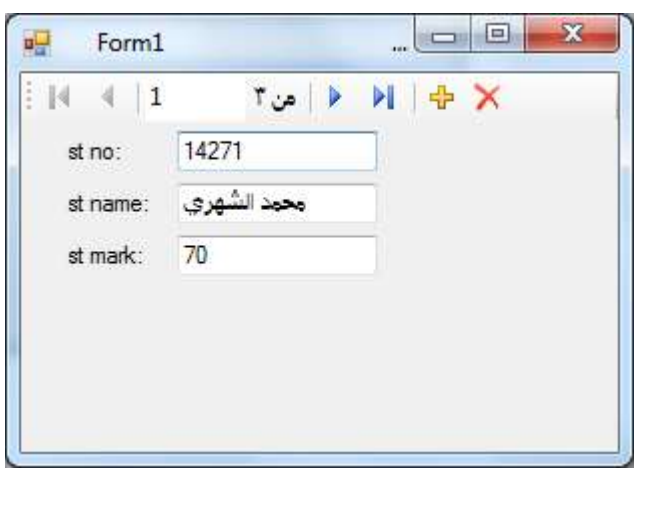

**مثال تطبيقي:2**

**إعداد أ.حذيفة عبد الرمحن** 3 إنشاء اتصال بقاعدة البياانت 1StudDataابستخدام التصميم عن اريق مربع األدوات نقوم باختيار الأدوات اللازمة لهذا المشروع وهي:  $1\,$ 

Label1, Label2, Label3, TextBox1, TextBox2, TextBox3, BindingSource1,BindingNavigator1.

تقوم بتغيير خصائص هذه الأدوات من نافذة الخصائص، وفقاً للجدول الآتي: "

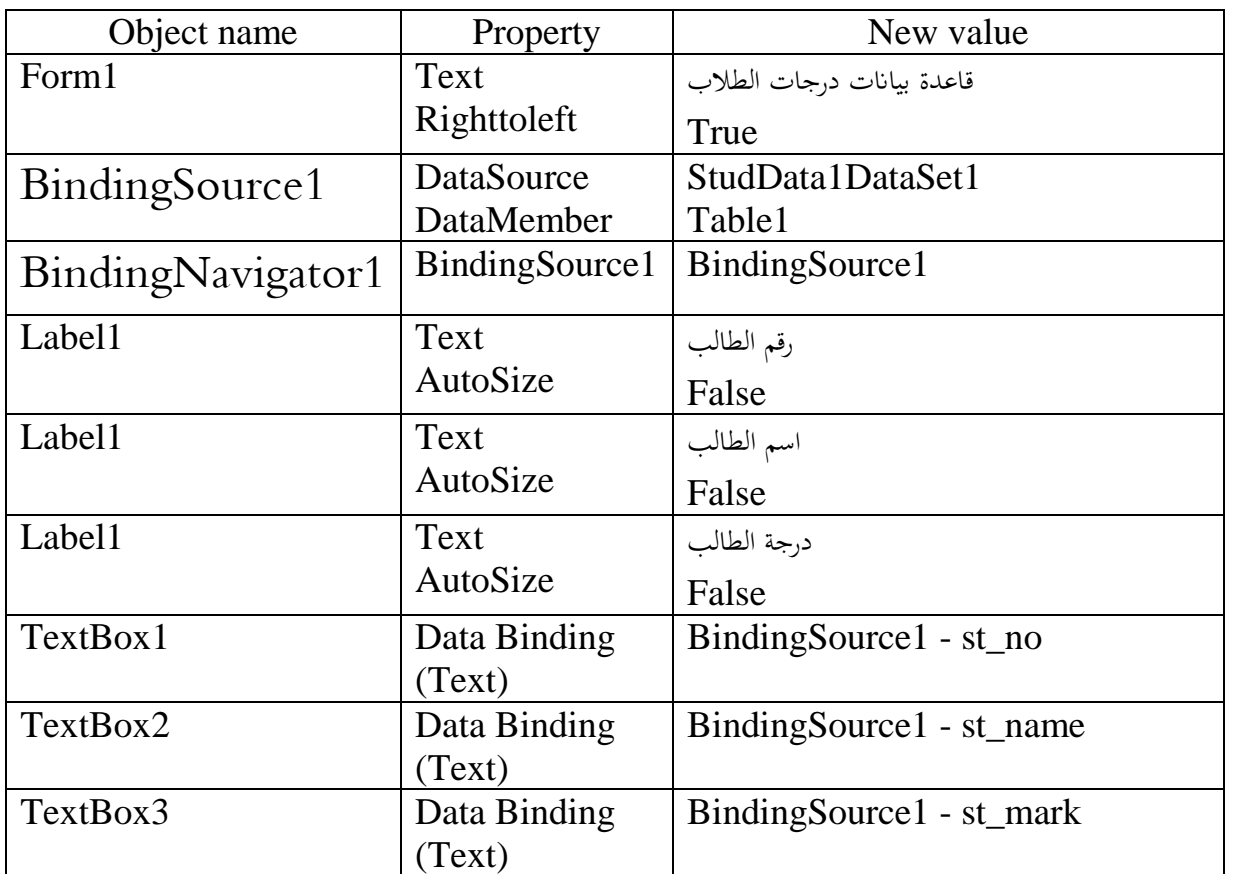

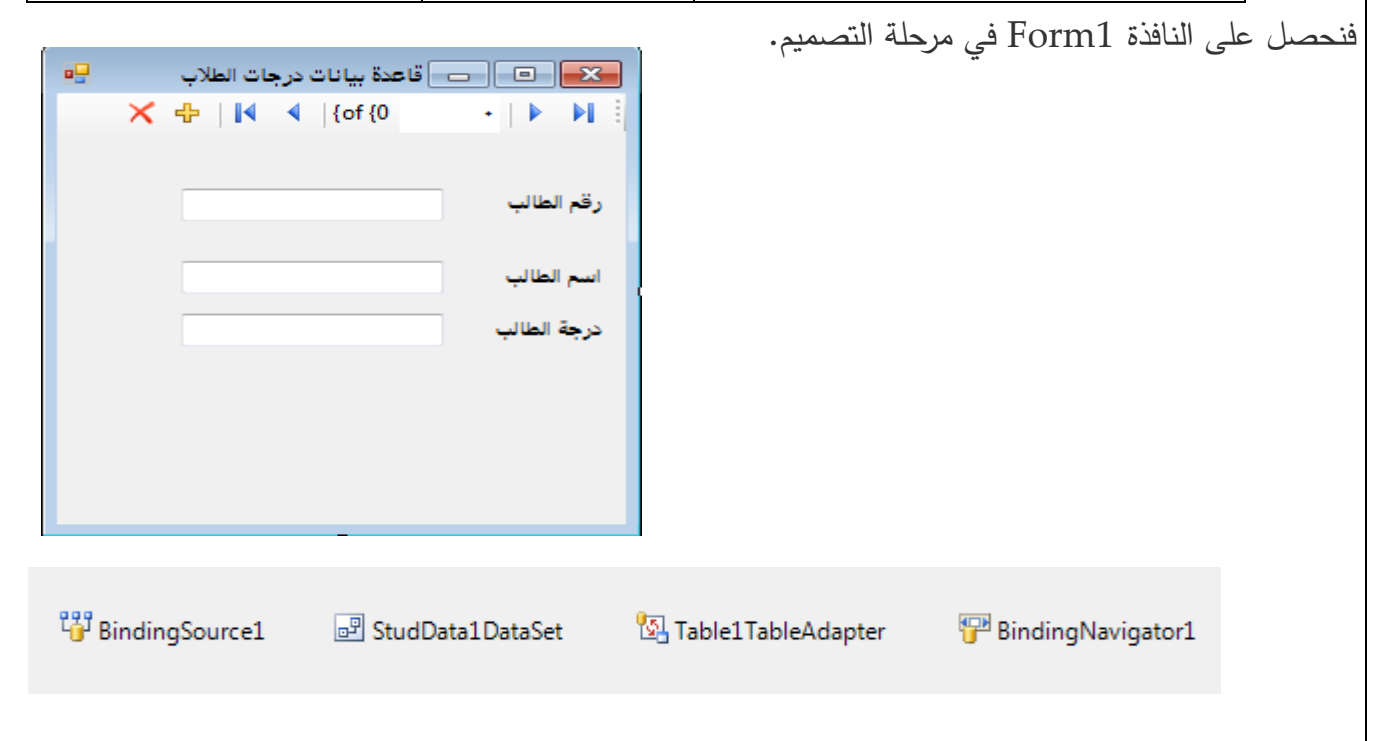

**مثال تطبيقي:3**

إنشاء اتصال بقاعدة البياانت 1StudDataابستخدام التصميم عن اريق مربع األدوات مع إضافة أزرار

للتحكم يف بياانت اجلداول والتنقل بني السجالت .

**مرحلة التصميم املرئي :**

-1 نقوم ابختيار األدوات الالزمة هلذا املشروع وهي:

Label1, Label2, Label3, TextBox1, TextBox2, TextBox3, BindingSource1, Button1, Button2, ..., Button10.

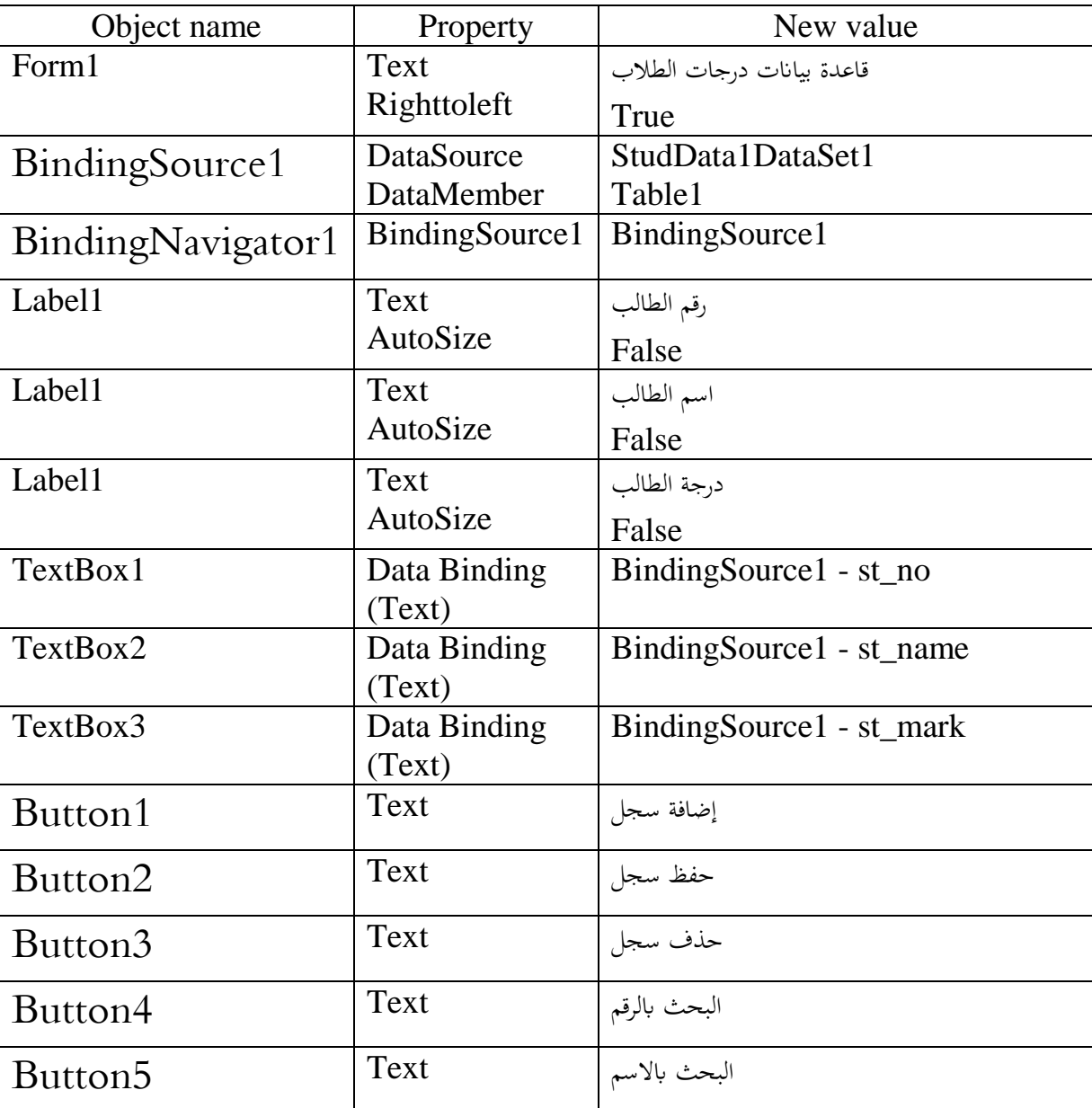

2- نقوم بتغيير خصائص هذه الأدوات من نافذة الخصائص، وفقاً للجدول الآتي:

**إعداد أ.حذيفة عبد الرمحن** 5

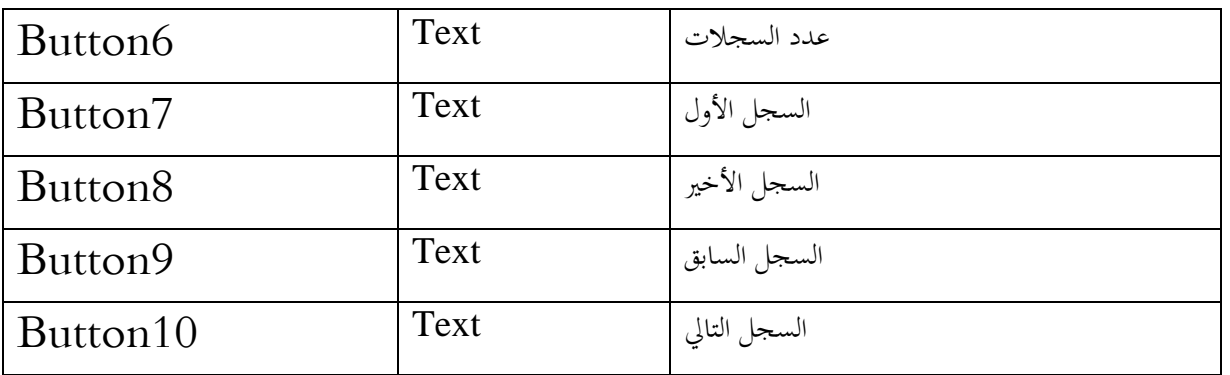

فنحصل على النافذة 1Form في مرحلة التصميم.

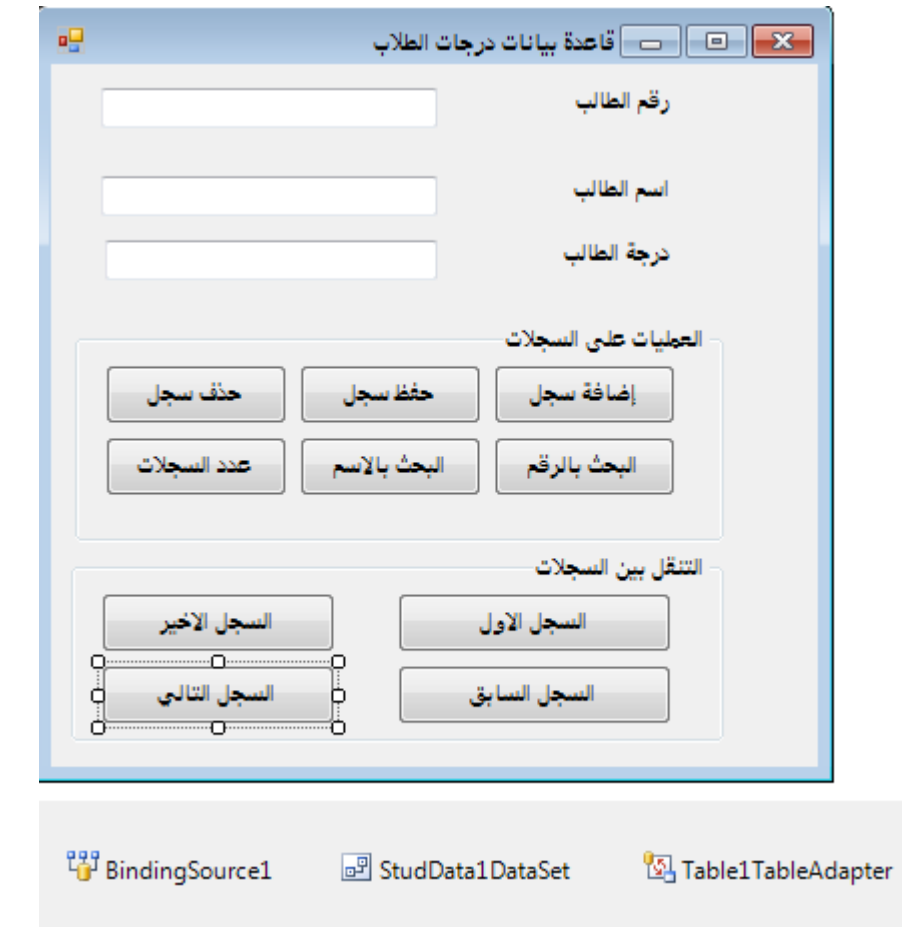

### **مرحلة الربجمة:**

.1انقر الزر Button1 "إضافة سجل" نقرأ مزدوجاً واكتب فيه الشفرة التالية : Private Sub Button1\_Click(ByVal sender As System.Object, ByVal e As System.EventArgs) Handles Button1.Click BindingSource1.AddNew() End Sub

## **VISUAL BASIC.NET 2010 بلغة 2 برجمة** : انقر الزر  ${\rm Button2}$  "حفظ سجل" نقرأ مزدوجاً واكتب فيه الشفرة التالية. $2$ Private Sub Button2\_Click(ByVal sender As System.Object, ByVal e As System.EventArgs) Handles Button2.Click BindingSource1.EndEdit() Me.Table1TableAdapter.Update(Me.StudData1DataSet.Table1) Me.Table1TableAdapter.Fill(Me.StudData1DataSet.Table1) End Sub 3.انقر الزر Button3 "حذف سجل" نقرأ مزدوجاً واكتب فيه الشفرة التالية : Private Sub Button3\_Click(ByVal sender As System.Object, ByVal e As System.EventArgs) Handles Button3.Click If BindingSource1.Count = 0 Then Exit Sub End If BindingSource1.RemoveCurrent() Me.Table1TableAdapter.Update(Me.StudData1DataSet.Table1) Me.Table1TableAdapter.Fill(Me.StudData1DataSet.Table1) End Sub 4.انقر الزر  ${\rm Button4}$  " البحث بالرقم " نقراً مزدوجاً واكتب فيه الشفرة التالية : Private Sub Button4\_Click(ByVal sender As System.Object, ByVal e As System.EventArgs) Handles Button4.Click Dim a As Integer a = InputBox("ادخل رقم الطالب الذي تريد البحث عنه") BindingSource1.Filter = "st\_no= '" & a & "'" End Sub ً واكتب فيه الشفرة التالية : ً مزدوجا .5انقر الزر 5Button " البحث ابالسم " نقرا Private Sub Button5\_Click(ByVal sender As System.Object, ByVal e As System.EventArgs) Handles Button5.Click Dim a As String a = InputBox (" ادخل اسم الطالب الذي تريد البحث عنه " BindingSource1.Filter = "st\_name like '"  $\&$  a  $\&$  "'" End Sub 6.انقر الزر Button6 "عدد السجلات" نقرأ مزدوجاً واكتب فيه الشفرة التالية : Private Sub Button6\_Click(ByVal sender As System.Object, ByVal e As System.EventArgs) Handles Button6.Click ,Count1.BindingSource " & عدد السجالت هو")MsgBox MsgBoxStyle.MsgBoxRight, " عدد السجلات " End Sub

ً واكتب فيه الشفرة التالية : ً مزدوجا .7انقر الزر 7Button" السجل األول" نقرا Private Sub Button7\_Click(ByVal sender As System.Object, ByVal e As System.EventArgs) Handles Button7.Click BindingSource1.MoveFirst() End Sub 8.انقر الزر Button8 "السجل الأخير" نقرأ مزدوجاً واكتب فيه الشفرة التالية : Private Sub Button8\_Click(ByVal sender As System.Object, ByVal e As System.EventArgs) Handles Button8.Click BindingSource1.MoveLast() End Sub .e.انقر الزر Button9 "السجل السابق" نقرأ مزدوجاً واكتب فيه الشفرة التالية : Private Sub Button9\_Click(ByVal sender As System.Object, ByVal e As System.EventArgs) Handles Button9.Click BindingSource1.MovePrevious() End Sub ً واكتب فيه الشفرة التالية : ً مزدوجا .11انقر الزر 10Button" السجل التايل" نقرا

```
Private Sub Button10 Click(ByVal sender As System.Object, ByVal
e As System.EventArgs) Handles Button10.Click
  BindingSource1.MoveNext()
```
End Sub

وبعد التنفيذ يظهر النموذج كما يلي :

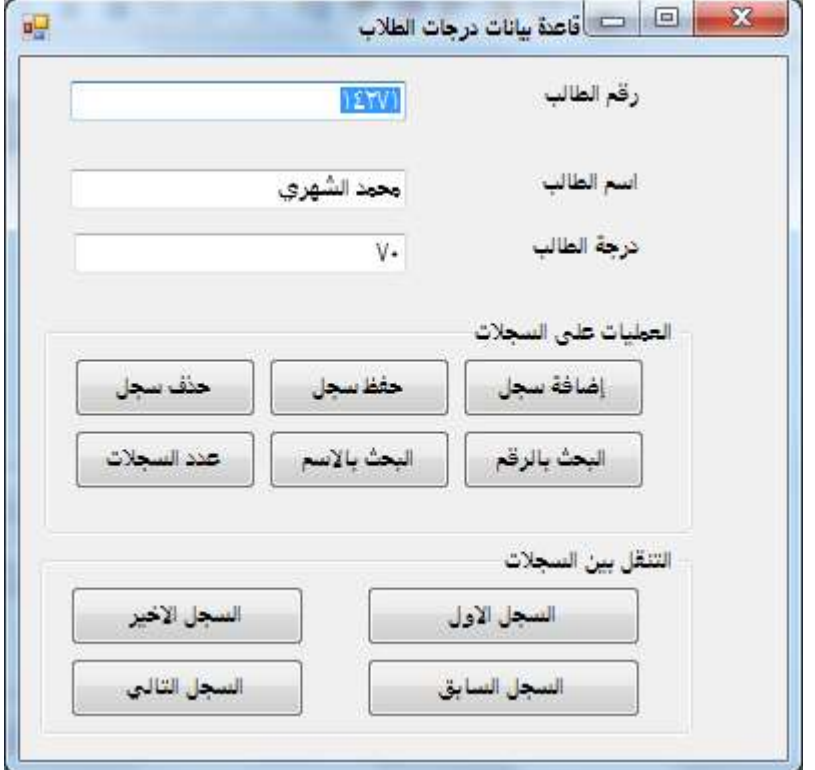

**إعداد أ.حذيفة عبد الرمحن** 8